## **Como consultar indicador de SLA por rede no maxMotorista?**

## Requisitos:

Possuir maxMotorista **versão 2.17.7.25.1** ou superior.

## Passo a Passo:

**Passo 1:** Logar na **área administrativa** do maxMotorista.

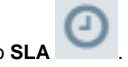

**Passo 2:** Clique no menu superior direito na opção **SLA** .

**Passo 3:** Clicar na opção **SLA Rede**.

**Passo 4:** Preencha o filtro conforme desejar e clique no **botão Pesquisar**.

## Resultado:

O sistema exibirá os indicadores de SLA (nível de serviço) cadastrados no sistema.

Ainda tem dúvidas? Nos [envie uma solicitação](http://suporte.maximasist.com.br/)